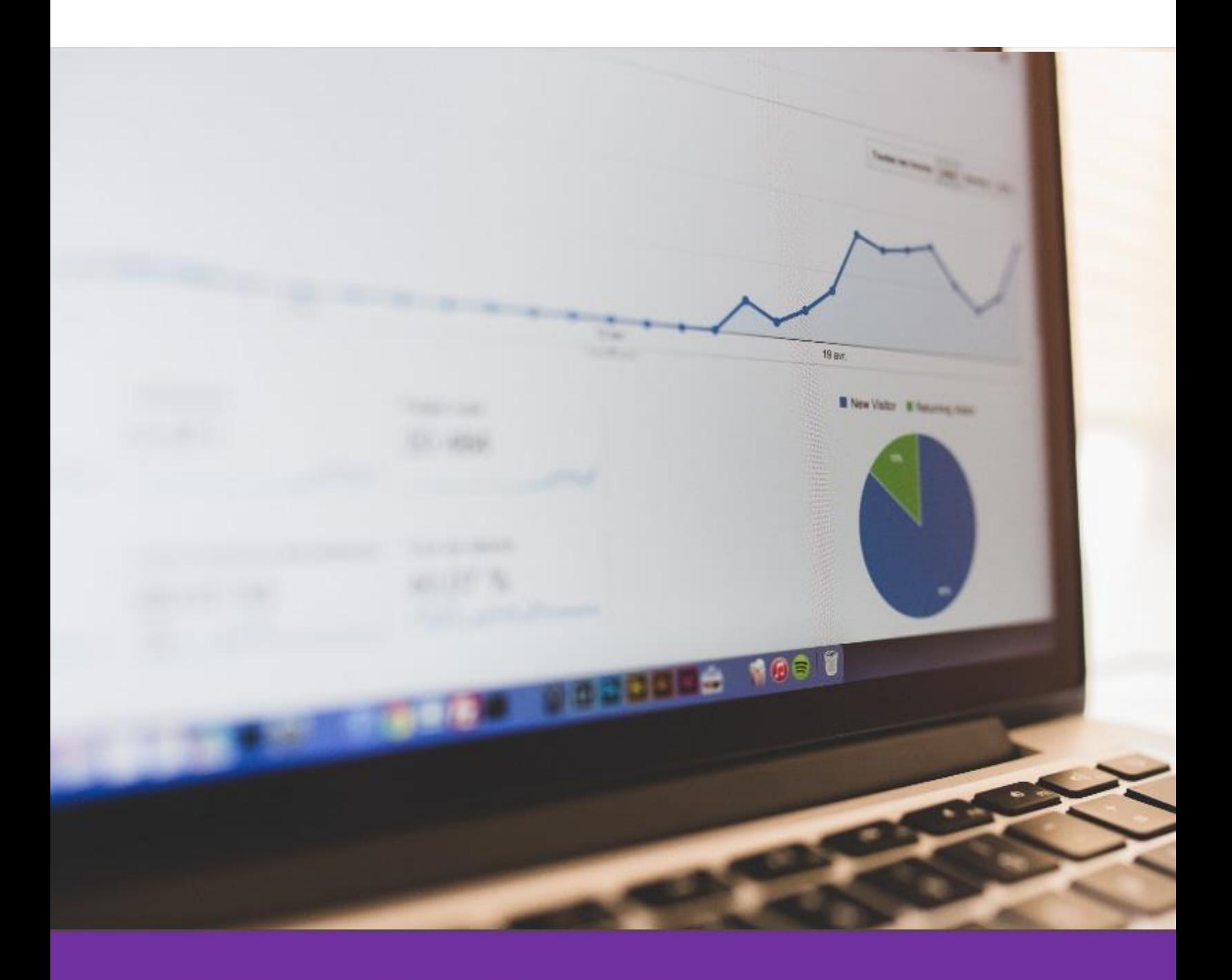

## Kontaktformulare in Wordpress Tracken Schritt für Schritt Anleitung ohne coden!

Web: [www.Tim-Brettschneider.com](http://www.tim-brettschneider.com/)  Mail: [Tim@Tim-Brettschneider.com](mailto:Tim@Tim-Brettschneider.com) 

## Über Tim Brettschneider:

Meine Mission ist es Marketing anzubieten, das sich unterscheidet. Dabei konzentriere ich mich auf Unternehmen mit sehr schwer zu vermarktenden Produkten und Marketing in Bereichen mit starken Wettbewerb. Ich bin überzeugt das Unternehmen in diesen Bereichen am meisten von meinen Lösungsansätzen profitieren.

Mit dieser Anleitung will ich dir zeigen wie du auf deiner Wordpressseite ein simples Formulartracking integrieren kannst das du mit Google Analytics messen kannst.

Ich wünsche viel Spaß beim Lesen!

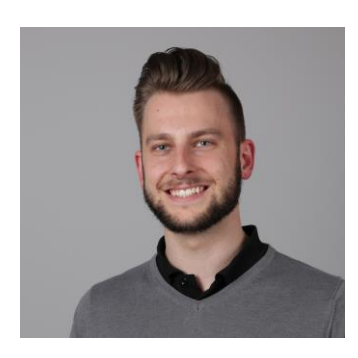

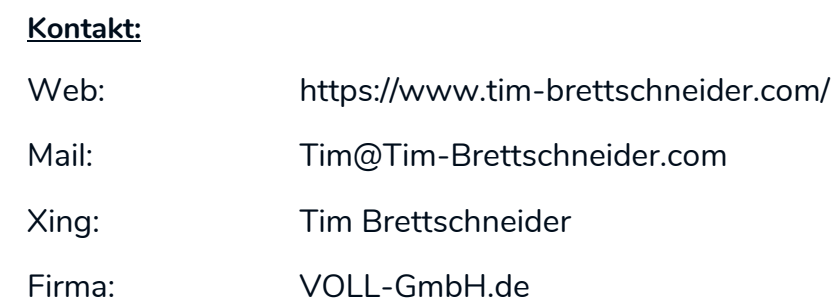

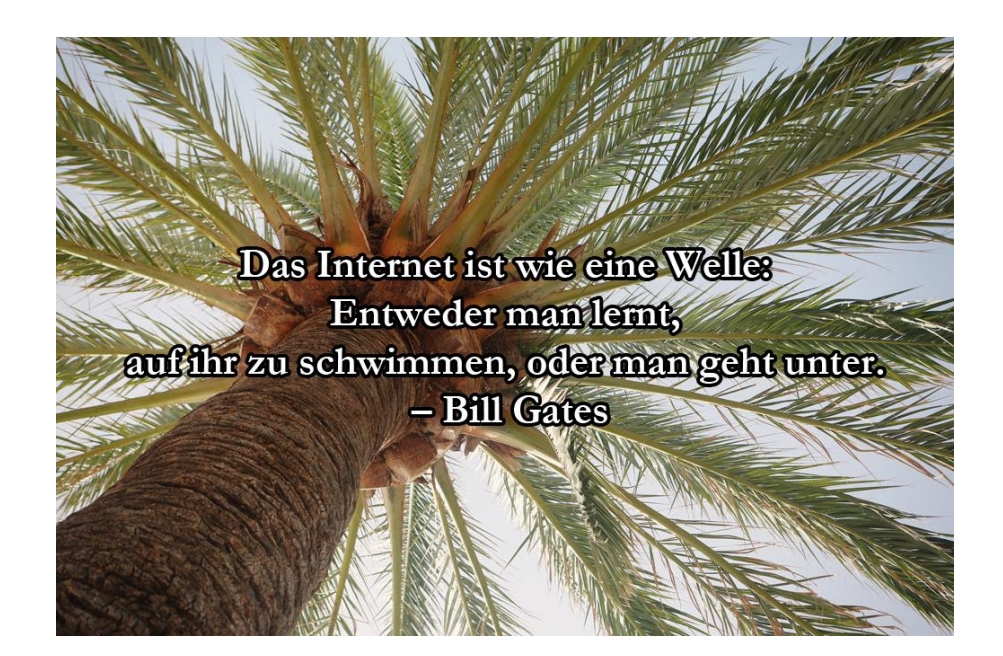

## Welche Vorraussetzungen müssen gegeben sein?

- Integration von Contact Form 7
- Ein Kontaktformular
- Eine Dankesseite
- Integration Google Analytics

## Schritt für Schritt zum Tracking: So geht's

- 1. Kontaktformular anlegen
- 2. Bei den zusätzlichen Einstellungen vom Kontaktformular folgenden Code hinterlegen:
- 3. on\_sent\_ok: "location = 'https://tim-brettschneider.com/danke-fuer-deineanfrage/';"
- 4. Tausche die rot markierte URL einfach mit deiner Dankesseite aus und schon funktioniert es!

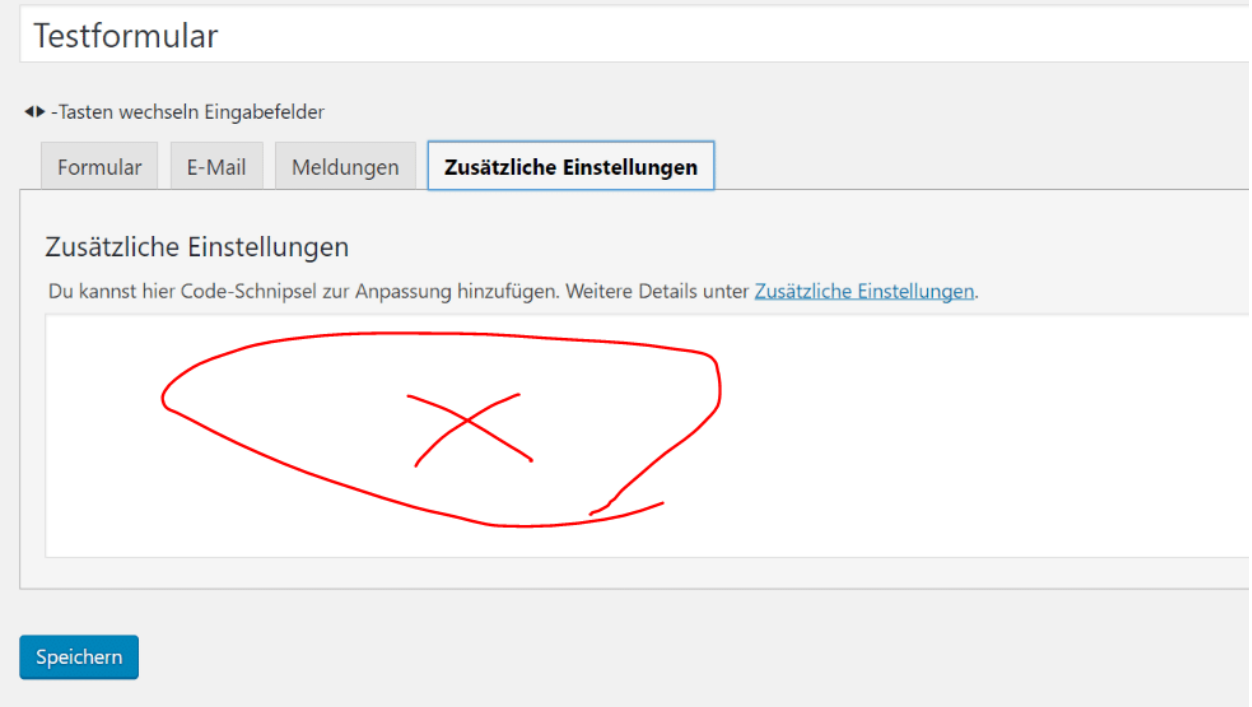

- 5. Gehe in dein Google Analytics Konto
- 6. Klicke dort auf Verwaltung

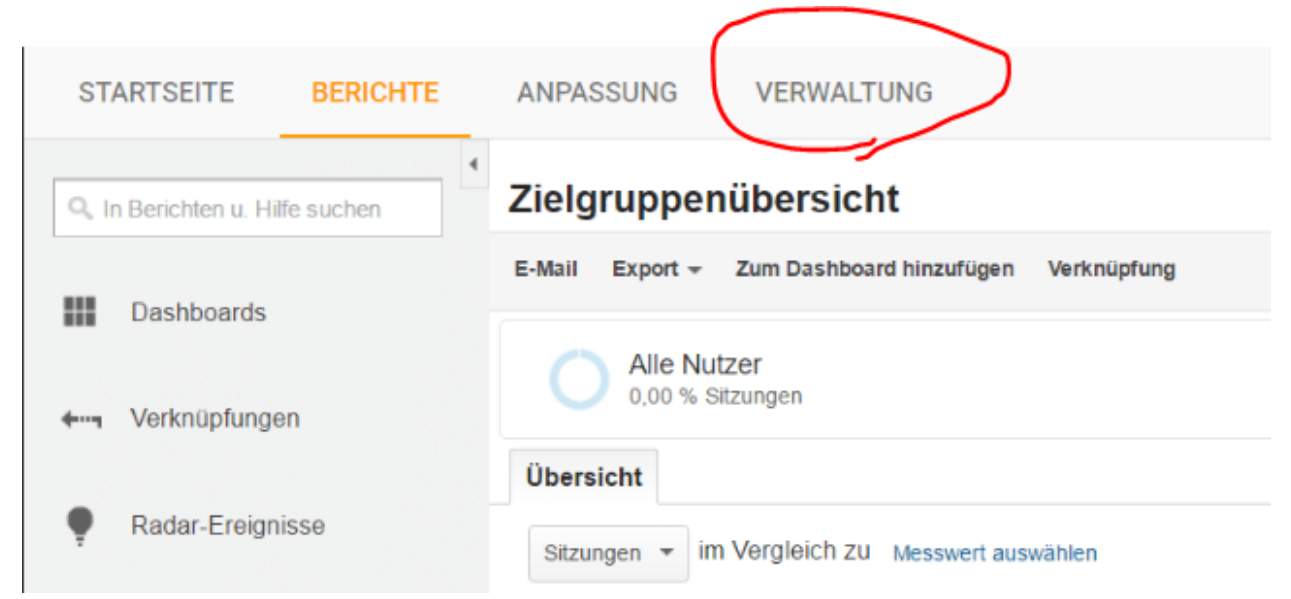

7. Gehe dort ganz rechts bei "Datenansicht" auf Zielvorhaben

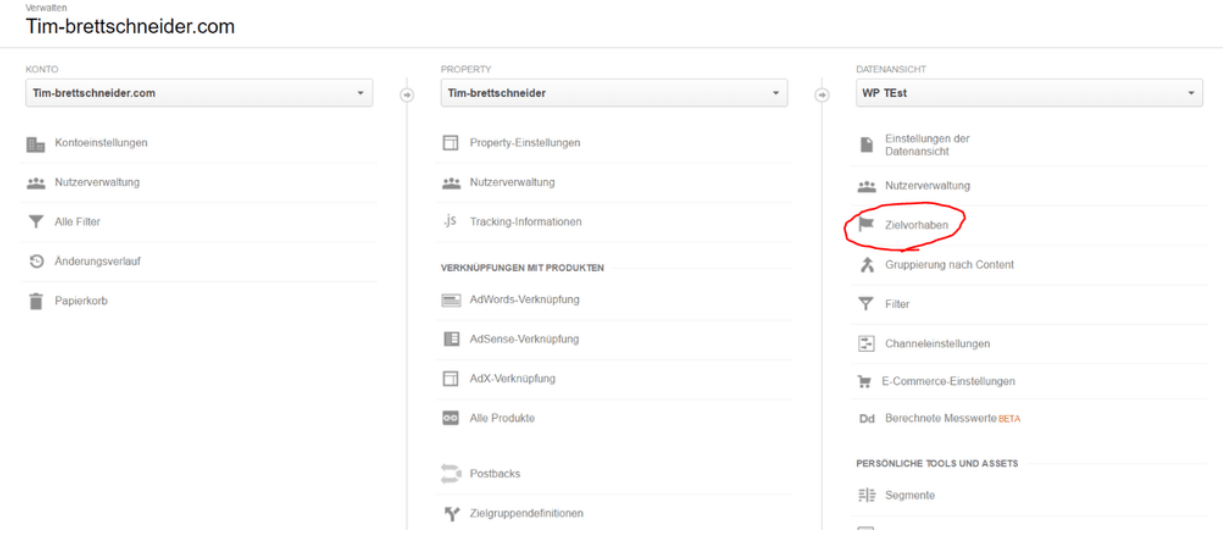

- 8. Lege ein neues Zielvorhaben an in dem du auf den Button klickst
- 9. Wähle unter dem Punkt "Anfrage" den Punkt "Kontakt" aus.
- 10.Klicke auf Weiter

and the sale

11. Gib deinem Ziel einen Namen und wähle "Ziel als Typ"

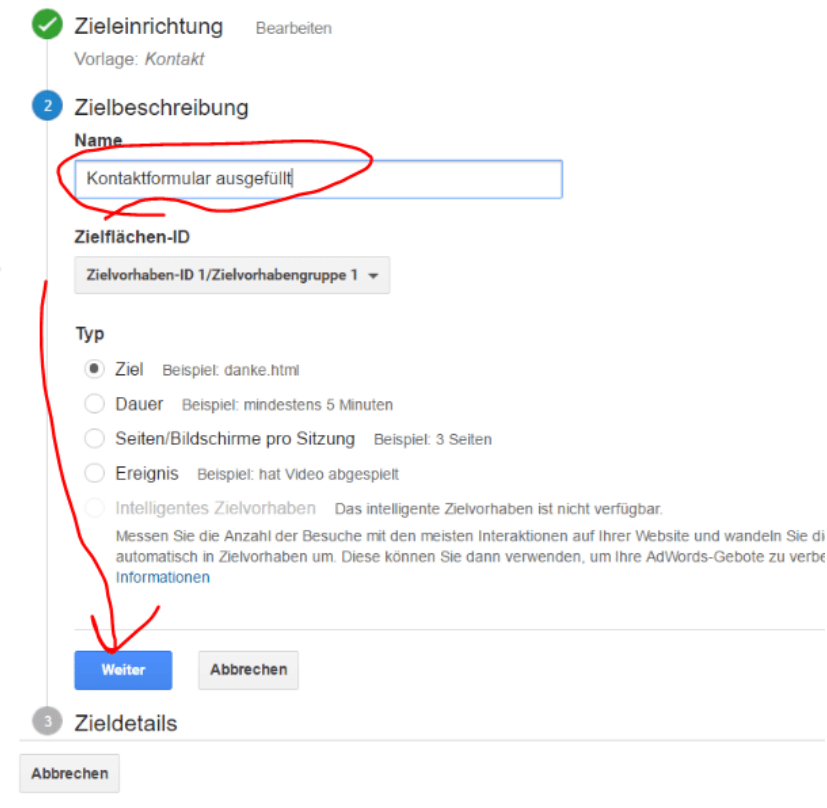

12.Klicke wieder auf Weiter

13. Gib bei dem Ziel deine Dankesseite ein, lasse den Wert und Trichter auf aus

```
m / Tim-brettschneider / WP TEst
```
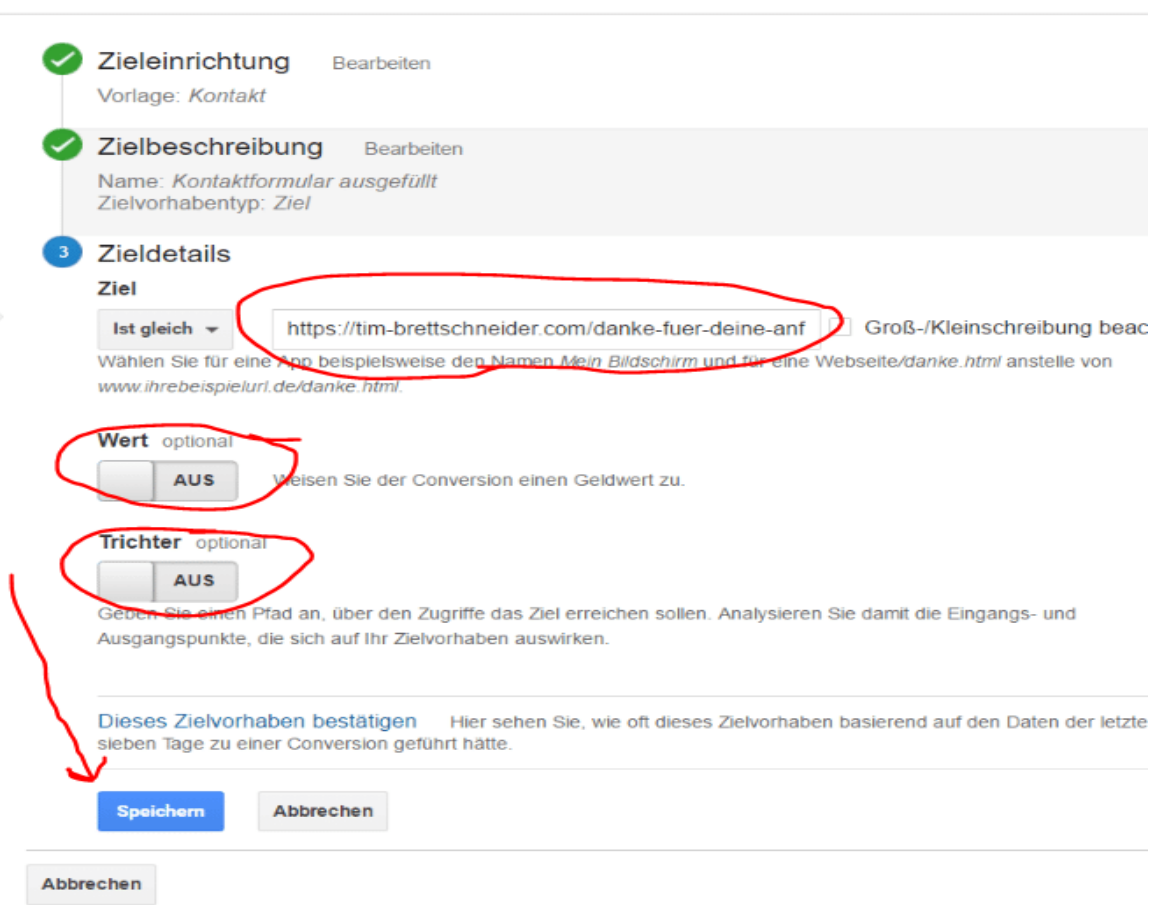

- 14.Klicke auf Speichern, nun hast du dein Zielvorhaben angelegt
- 15.Nun musst du nur noch Testen, gehe dazu auf die Echtzeitansicht in Analytics
- 16.Fülle als Test dein Kontaktformular aus und gehe dann zurück zu Analytics
- 17.Nun sollte es dir ein Ereignis angezeigt haben, klicke darauf und erhalte mehr **Details**
- 18.Du solltest nun die Seite sehen auf welcher das Formular ausgefüllt wurde<br>Ereignisse

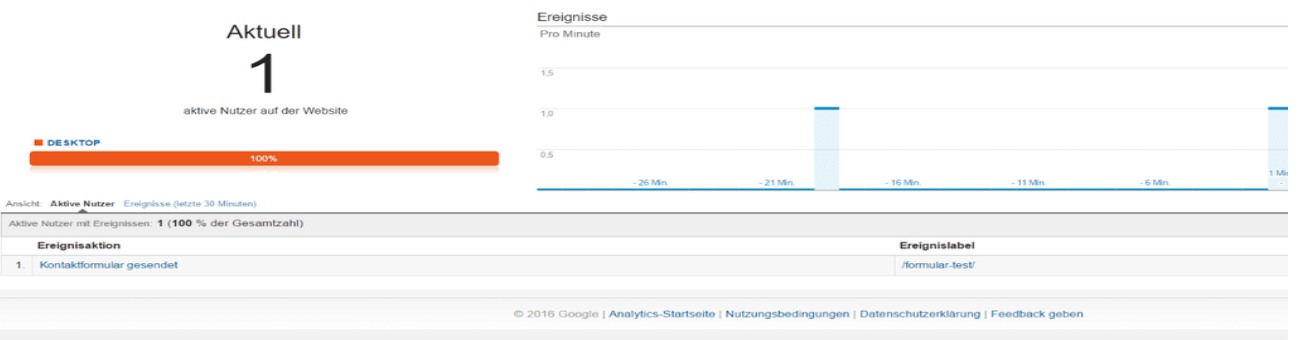

Dein Tracking ist nun eingerichtet, du kannst es nun im Bereich "Conversions" einsehen und dort noch mehr Daten erhalten. Viel Erfolg und Spaß beim Webtracking.

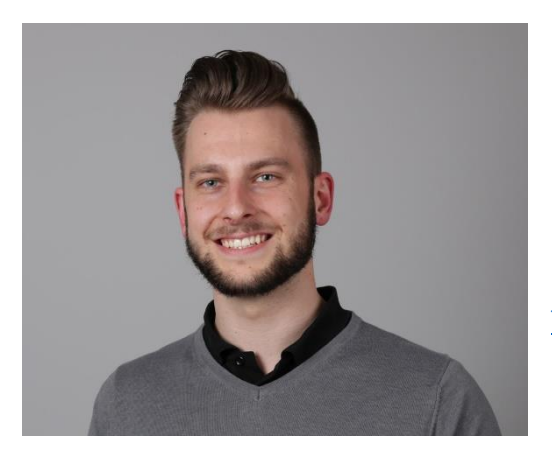

Ich danke dir fürs Lesen und wünsche Dir viel Erfolg beim Umsetzen der hier vorgestellten Methode!

Mit Besten Grüßen, Tim Brettschneider. [Tim@Tim-Brettschneider.com](mailto:Tim@Tim-Brettschneider.com)